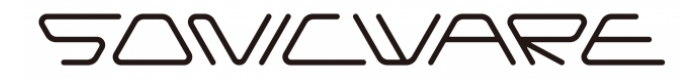

# LIVEN Series Firmware Update Guide

# Checking the firmware version

① While pressing PTN for 8bit warps, TRACK2 key for XFM, BASS key for BASS&BEATS, press and hold the POWER switch.

LIVEN will start up, and VER. will appear on the display.

- ② Check the firmware version.
	- ・ The system version (S X.Y on display) is shown on the display,
		- 3/7 key for 8bit warps,
		- 1/3 key for XFM and BASS&BEATS,

will light in red, and pressing the lit key will display the build number (S. Z on display). (X : major version, Y : minor version, Z : build number)

For 8bit warps, press  $4/8$  to check the boot version (B X.Y on display), and press the 2/6 button to check the preset version (P X.Y on display).

For XFM, press the PTN key to check the boot version, and press the 2/4 key to check the preset version.

For BASS&BEATS, press the RANDOM key to check the boot version, and press the 2/4 key to check the preset version.

- If you press the same key as the displayed section, the build number will be displayed..
- Press CLR/CANCEL to start up normally.

[Example] 8bit warps SYSTEM version is v1.1.62

Since v X.Y.Z, "S X.Y" = "S 1.1", "S.  $Z$ " = "S. 62"

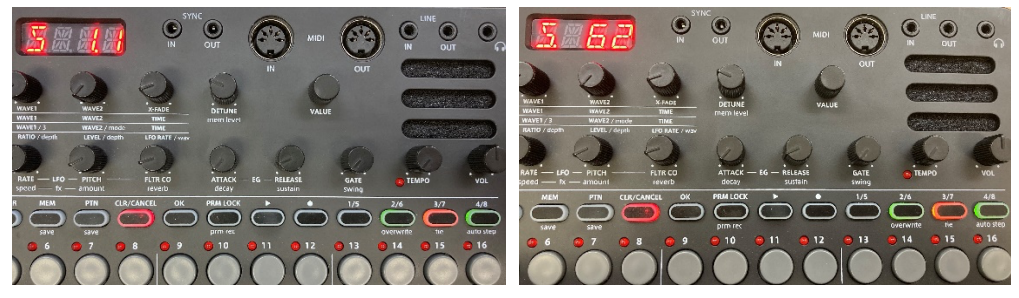

\*If the firmware version is the same as the latest version, there is no need to update.

# 【When using Windows】

 Download MIDI-OX from the following URL and install it. http://www.midiox.com/

- Connect the MIDI interface to PC and MIDI IN of LIVEN.
- Launch MIDI-OX.
- Options>MIDI Devices...

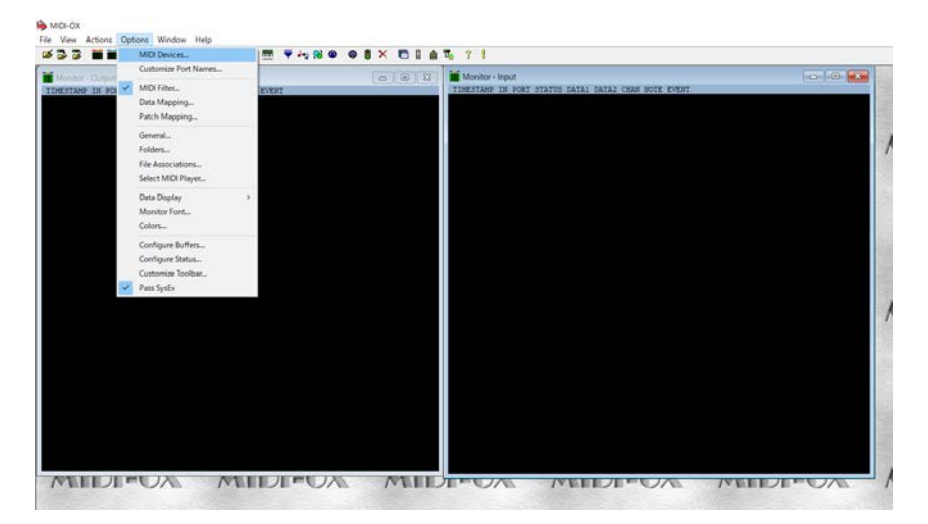

Select the MIDI Outputs and click OK.

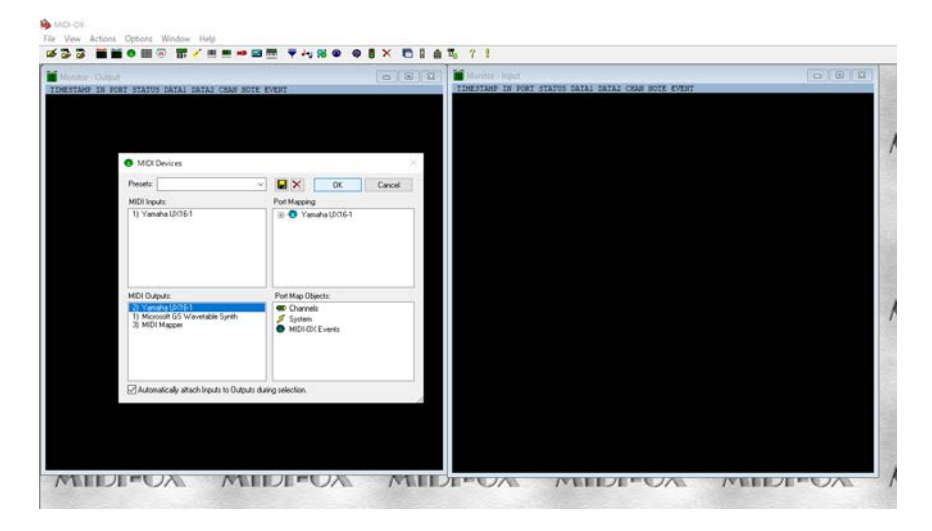

# View>SysEx...

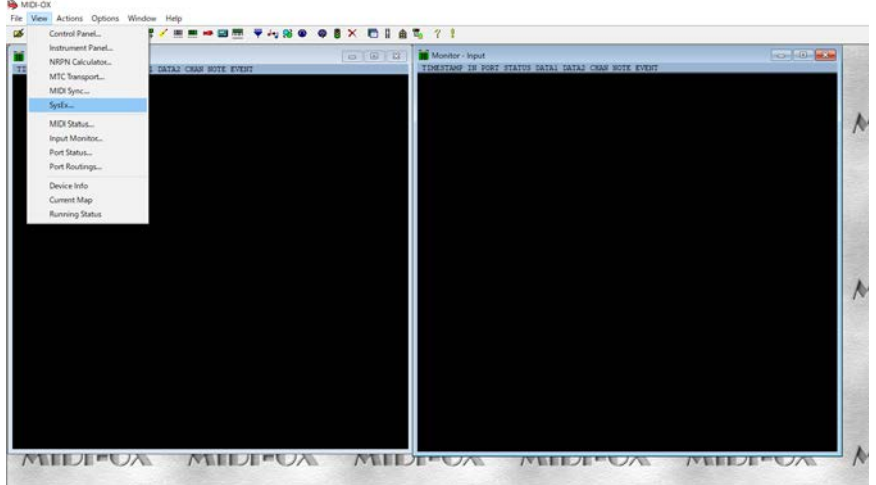

Sysex>Configure...

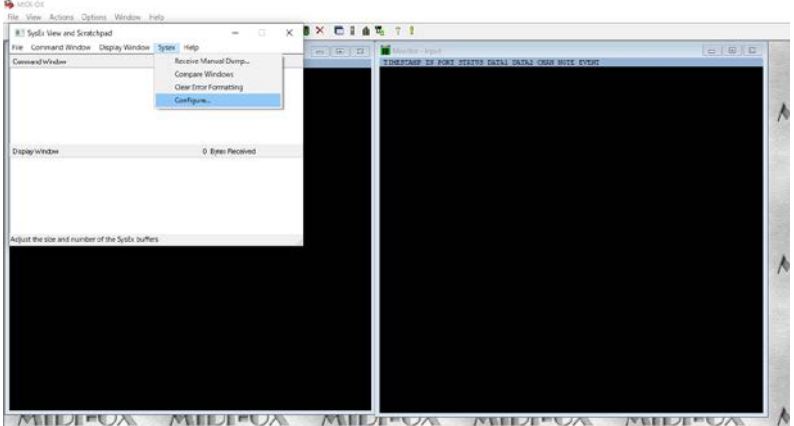

Set the following configure.

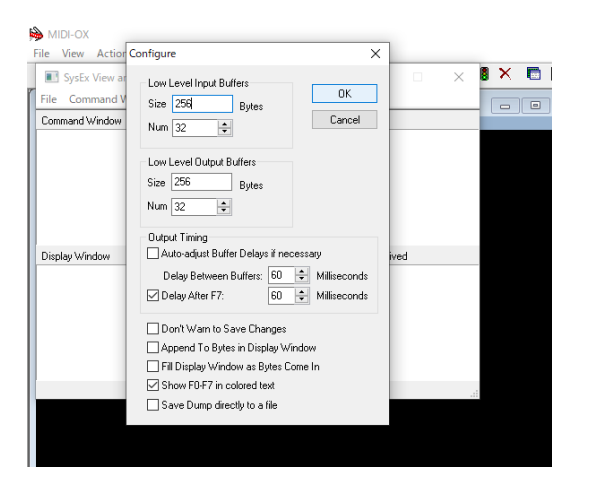

 While pressing shift, press and hold the POWER switch. Turn on the LIVEN. UPDT will appear on the display.

⑩ File>Send Sysex File...

|                                                                  | $\times$<br>$-10$ | <b>EXPRESSI</b> |                                                      |       |
|------------------------------------------------------------------|-------------------|-----------------|------------------------------------------------------|-------|
| Fie Command Window Display Window Sysex Help<br>Sent System Him. |                   | □ 国 立           | Millen you                                           | GIBIO |
| <b>Quit Sysex View</b>                                           |                   |                 | TIMENTANE DE BORT FIATTE EATAL CATAL CHAN NOTE EVENT |       |
|                                                                  |                   |                 |                                                      |       |
|                                                                  |                   |                 |                                                      |       |
|                                                                  |                   |                 |                                                      |       |
|                                                                  |                   |                 |                                                      |       |
| Display <sup>1</sup> v/indoxy                                    | C Syles Piecelved |                 |                                                      |       |
|                                                                  |                   |                 |                                                      |       |
|                                                                  |                   |                 |                                                      |       |
|                                                                  |                   |                 |                                                      |       |
|                                                                  |                   |                 |                                                      |       |
| Sends a 5le without viewing it.                                  |                   |                 |                                                      |       |
|                                                                  |                   |                 |                                                      |       |
|                                                                  |                   |                 |                                                      |       |
|                                                                  |                   |                 |                                                      |       |
|                                                                  |                   |                 |                                                      |       |
|                                                                  |                   |                 |                                                      |       |
|                                                                  |                   |                 |                                                      |       |
|                                                                  |                   |                 |                                                      |       |
|                                                                  |                   |                 |                                                      |       |
|                                                                  |                   |                 |                                                      |       |

⑪ Select the firmware file and click OK to start sending the file.

- ・ The step LEDs will light to show the progress. (The step LEDs will light in order from step 1. Receiving is complete when all step LEDs 1-16 light)
- ・ RSV will appear on the display.

⑫ When the transmission is complete, press OK to execute the update.

- ・ Press CLR/CANCEL to cancel the update and start up normally.
- ・ The step LEDs will light to show the progress. (The step LEDs will light in order from step 1. Receiving is complete when all step LEDs  $1-16$  light)
- If the update occurred properly, DONE will be shown. (In case of an error, an error code will be displayed)
- ・ After updating, the system status can be checked with the following button LEDs (Green for normal, red for abnormal).

8bit warps 4/8 button: Boot 3/7 button: Main 2/6 button: Preset XFM 2/4 button: Boot 1/3 button: Main PTN button: Preset BASS&BEATS 2/4 button: Boot 1/3 button: Main RANDOM button: Preset ●If an error occurred, an error code will be shown on the display. <System related> ER.10 : system error ER.11: Low Battery <Data reception related> ER.20 : data reception error ER.21 : invalid data ER.22 : update unnecessary (Boot) <Update related> ER.30 : update failed

#### ●Troubleshooting

If the firmware update fails, adjust the buffer size and transmission speed, and resend the SysEx file.

In step 8, double the Num and Size values for "Low Level Output Buffers" and send the SysEx file again.

If the problem persists, double the Delay Between Buffers and Delay After F7 values in the "Output Timing" section and send the file again.

# 【When using Mac OSX】

- ① Download MIDI-OX from the following URL and install it. https://www.snoize.com/SysExLibrarian/
- ② Connect the MIDI interface to PC and MIDI IN of LIVEN.
- ③ Launch SysEx Librarian.

Click on "Act as a source for other programs" and select the connected MIDI interface.

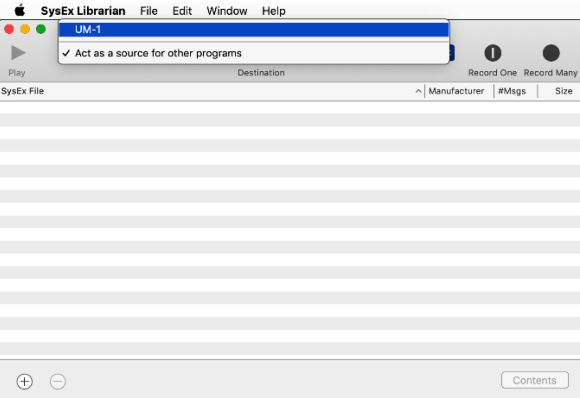

- SysEx Librarian>Preferences...
- Set the following configure.

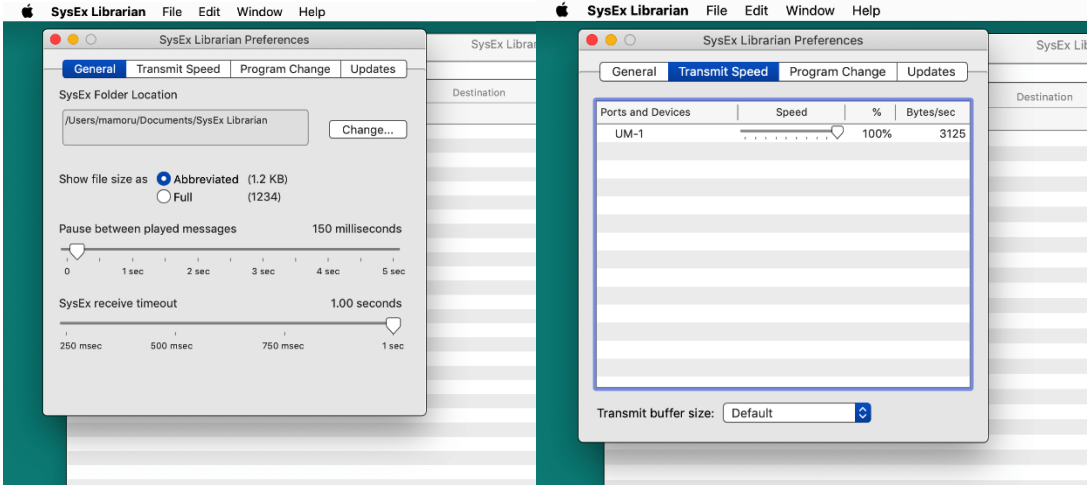

- File>Add to Library
- Select the firmware file and click Open to start sending the file.
- While pressing shift, press and hold the POWER switch.

Turn on the LIVEN. UPDT will appear on the display.

File>Send Sysex File...

- ⑪ Select the file you want to send and click "Play" to start sending the file.
	- ・ The step LEDs will light to show the progress. (The step LEDs will light in order from step 1. Receiving is complete when all step LEDs 1-16 light)
	- ・ RSV will appear on the display.

⑫ When the transmission is complete, press OK to execute the update.

- ・ Press CLR/CANCEL to cancel the update and start up normally.
- ・ The step LEDs will light to show the progress. (The step LEDs will light in order from step 1. Receiving is complete when all step LEDs 1-16 light)
- If the update occurred properly, DONE will be shown. (In case of an error, an error code will be displayed)
- ・ After updating, the system status can be checked with the following button LEDs (Green for normal, red for abnormal).

#### 8bit warps

4/8 button: Boot 3/7 button: Main 2/6 button: Preset XFM 2/4 button: Boot 1/3 button: Main PTN button: Preset BASS&BEATS 2/4 button: Boot 1/3 button: Main RANDOM button: Preset

If an error occurred, an error code will be shown on the display. <System related> ER.10 : system error

ER.11: Low Battery

<Data reception related> ER.20 : data reception error ER.21 : invalid data ER.22 : update unnecessary (Boot) <Update related> ER.30 : update failed

### ●Troubleshooting

If the firmware update fails, adjust the buffer size and transmission speed, and resend the SysEx file.

In step 8, double the Num and Size values for "Low Level Output Buffers" and send the SysEx file again.

If the problem persists, double the Delay Between Buffers and Delay After F7 values in the "Output Timing" section and send the file again.